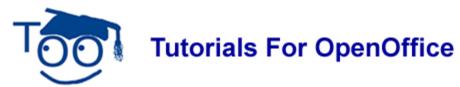

## **Macros**

#### **Table of Contents**

| Write A Macro       | . 1 |
|---------------------|-----|
| Run (Play) A Macro  | . 2 |
| Interrupting Macros |     |
| Edit A Macro        |     |
| Delete A Macro.     |     |

A Macro is a sequence of keystrokes that are recorded (saved) and given a name. When the Marco is run (selected) by a few keystrokes, the recorded keystrokes are "automatically" performed.

#### **Write A Macro**

- 1. Click <u>File > New > Text Document</u>. (The <u>formulation of Untitled1 OpenOffice.org Writer</u> document appears.)
- 2. Click **Tools** > **Macros** > **Record Macro**. (A small window appears towards the top of the screen with the message: This window is present when a macro is being recorded.)

  Record Ma...

  Stop Recording
- 3. Click the **Centered**, icon on the **Formatting Toolbar.** (The cursor moves to the center of the line.)
- 4. Type John Doe. Press Enter. Type 200 Main Street. Press Enter; Type Springfield. Press Enter. Type New York. Press Enter. Type 99999. Press Enter. (The five lines are centered on the page.)
- 5. Click on **Stop Recording.** (The "OpenOffice.org Basic Macros" window appears.)
- 6. In the  $\underline{\mathbf{M}}$  acro name dialog box, delete  $\mathbf{M}$  ain then type  $\mathbf{A}$  ddress. Click the  $\underline{\mathbf{N}}$  ew button.

Macros 11/13/06 Page 1 of 4

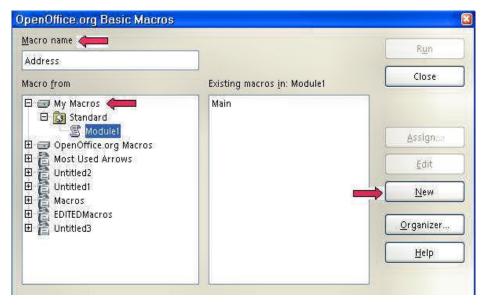

- 7. **My Macros& Dialogs Standard OpenOffice.org**" window will appear. (See the image under "Edit A Macro, Step Two" below.)
- 8. Close the window by clicking on the **X** in the upper right corner.

# Run (Play) A Macro

- 1. Press **Enter** to move the cursor down one line.
- 2. Click <u>Tools > Macros > Organize Macros > OpenOffice.org Basic</u>. (The "OpenOffice.org Basic Macros" window appears.)
- 3. In the **Existing macros in: Module 1** dialog box, highlight (select) **Address**. Click the **Run** button. (The name and address typed in Step 4 in the exercise above appears in your document.)

## **Interrupting Macros**

If you want to terminate a macro that is currently running, press **Shift+Ctrl+Q**.

### **Edit A Macro**

- 1. Click <u>Tools > Macros > Organize Macros > OpenOffice.org Basic</u>. (The "OpenOffice.org Basic Macros" window appears.)
- 2. In the **Existing macros in: Module 1** dialog box, highlight (select) **Address**. Click the **Edit** button. (The "[My Macros & Dialogs].Standard" window appears. The coding of the macro definition program named "Address" appears. The steps in the program are separated by dashes -----.)

Macros 11/13/06 Page 2 of 4

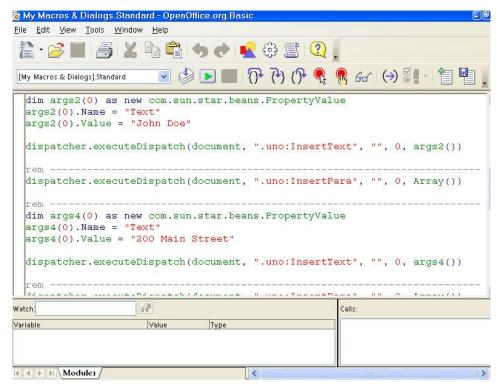

- Scroll down to find the characters which are to be edited. Find the address "200 Main St." (The lines in the macro definition program are in red and are between quotation marks.)
- 4. Move the cursor into the item which is to be edited and click it. (The cursor is blinking in the item.)
- Delete letters, symbols, etc. as usual and type the new letters, symbols, etc. (For example, click the address "200 Main St." delete all those characters and type 1111 Jefferson Ave." The typed characters are entered into the edited line.)
- 6. Click File > Save and then click File > Close.

## **Delete A Macro**

- 1. Click Tools > Macros > Organize Macros > OpenOffice.org Basic Macro. (The "OpenOffice.org Basic Macros" window appears.)
- In the "Existing macros in Module1 dialog box, select Address. Click on <u>Delete > Yes > Close</u>. (The macro "Address" is deleted.)

#### Note

Tutorials are improved by input from users. We solicit your constructive criticism.

E-mail suggestions and comments to <u>tutorialsforopenoffice@yahoo.com</u>

For other free tutorials go to: <a href="https://www.tutorialsforopenoffice.org">www.tutorialsforopenoffice.org</a>

Macros 11/13/06 Page 3 of 4

Edited by Sue Barron and George Hans

*Macros* 11/13/06 Page 4 of 4